## **What is the Federal CURES Act and what does it mean to you?**

## **HISTORY:**

Behavioral Health Information Notice 20‐071: Specialty Mental Health Provider Screening and Enrollment Requirements in Medi-Cal (21<sup>st</sup> Century Cures Act and the CMS Medicaid and CHIP Managed Care Final Rule) informs counties of their responsibilities related to the screening and enrollment of all applicable network providers pursuant to the 21<sup>st</sup> Century Cures Act. The Federal Cures Act requires all providers to enroll in the fee-for-service (FFS) part of Medi-Cal if an enrollment pathway exists for them. One FFS enrollment pathway in the Provider Enrollment Division (PED) is using PAVE and only applies to individual licensed professionals for Federal CURES Act compliance.

# **WHO DOES THIS AFFECT:**

- ‐ Certified Nurse Practitioner
- ‐ Licensed Clinical Social Worker
- ‐ Licensed Educational Psychologist
- ‐ Licensed Marriage and Family Therapist
- ‐ Licensed Professional Clinical Counselor
- ‐ Physician (MD and DO)
- ‐ Psychologist
- ‐ Registered Pharmacist/Pharmacist

# **BASIC REQUIREMENTS TO ENROLL:**

- ‐ Applicants must have and enter their Type 1 (Individual) NPI on the application to enroll
- ‐ Applicants must have current active professional licenses
- ‐ Applicants must complete and submit the ORP (Ordering, Referring, Prescribing) application packet in PAVE to enroll for the CURES Act Compliance

## **HOW TO APPLY IN PAVE PORTAL:**

The entire application is done online in the PAVE online enrollment system. Please see detailed instructions on next page on how to apply in the PAVE Portal.

# **DUE DATE:**

PAVE applications take some time to be reviewed and approved. DHCS reviews in date order received.

In order to meet the Information Notice's April 1, 2021 Deadline we are requiring that all eligible practitioners complete the PAVE portal application by **February 19, 2021.**

## **QUESTIONS:**

If you have any questions at any point of this process please contact Jessica Korsan, QCM Coordinator, at jkorsan@sbcbwell.org or 805‐884‐1611.

## **How to enroll in PAVE to comply with the Federal CURES Act**

Here is the link to the PAVE Portal where you will create your User ID and your own profile in which you will select, create and submit your ORP application and manage your account:

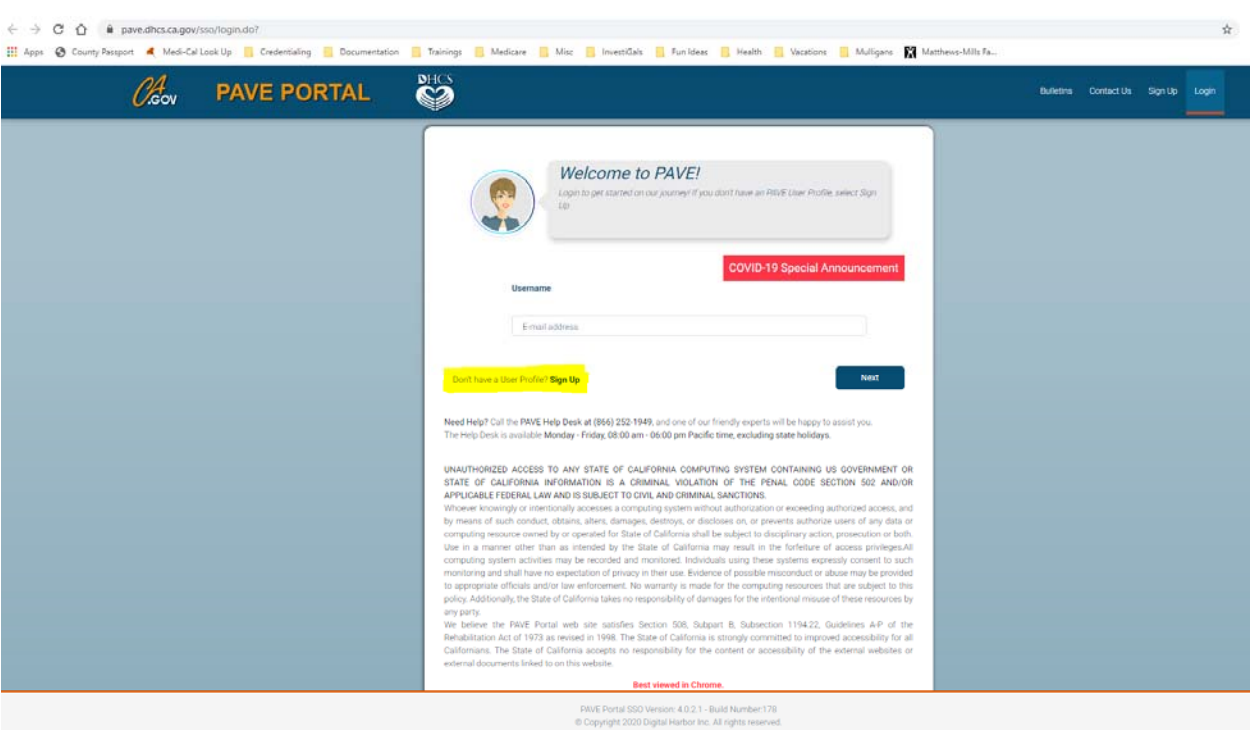

# https://pave.dhcs.ca.gov/sso/login.do

\*\*It is recommended that you use this website in the Google Chrome browser\*\*

#### **What you need for the sign up:**

- ‐ Name
- ‐ Email use an email that you check often… this PAVE is tied to you, as an individual, not to BWell so I would suggest using a personal email so you can still access it if you no longer work at BWell.
- ‐ Password
- ‐ Phone Number I suggest you use your personal cell phone, this is also tied to you as an individual. They will also send text updates.
- ‐ Recovery Email optional

#### **Later in the sign up process you will also need:**

- ‐ a copy of your professional license (cannot be uploaded from BreEZe must be a copy of actual license)
- ‐ state issued identification (Driver's License, etc) as well as your NPI number.

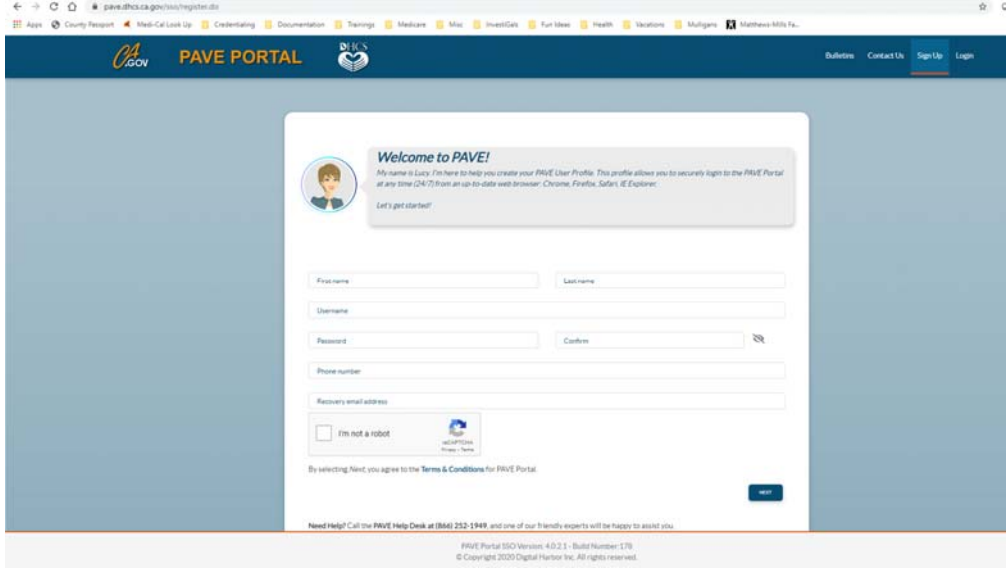

The Assistant "Lucy" at the top will help you as you go along

Once you finish creating your PAVE account you will need to log in again with your user name and password. You will then need to set up your PAVE user profile using your NPI number. (If you do not know your NPI you can search it here: https://npiregistry.cms.hhs.gov/ Your name must match your license and your Taxonomy should also match your license type. If you need help making changes please reach out to jkorsan@sbcbwell.org). It will also ask you to enter a business profile if you are new to PAVE. Use your name as your business profile.

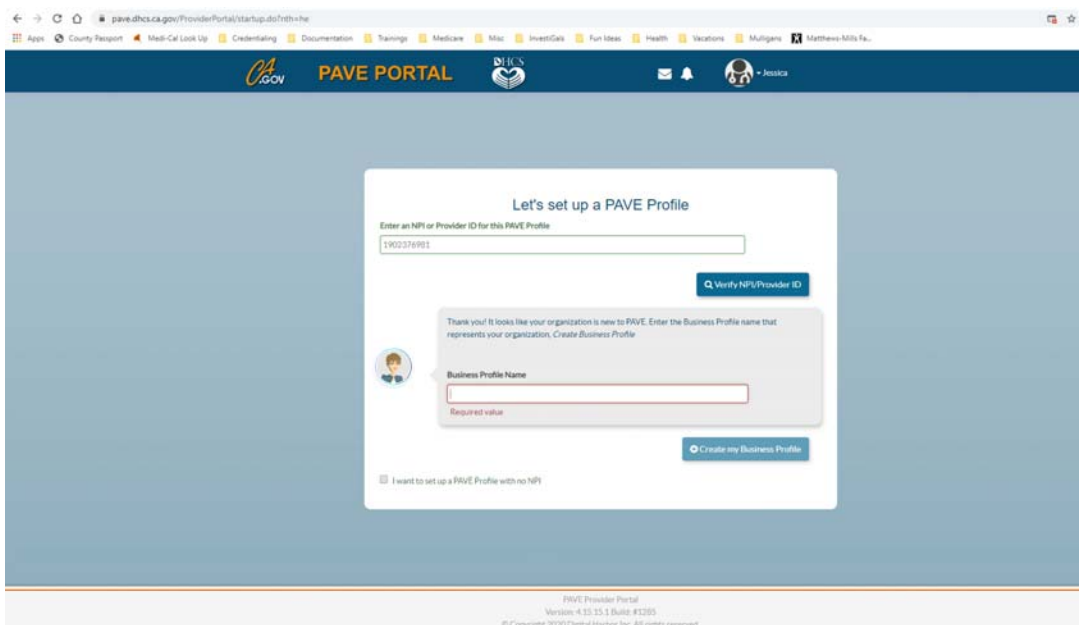

PAVE will ask If you are a Medi-Cal Provider or have been. If you answer "Yes" you will need to put in all previous locations and NPI's of where you have provided Medi‐Cal services in the past. Here is how to

look up the Agency NPI's for previous locations: https://npiregistry.cms.hhs.gov/ Please list all of the locations that you can.

Once you complete your User Profile, you will see the following screen when you sign into PAVE:

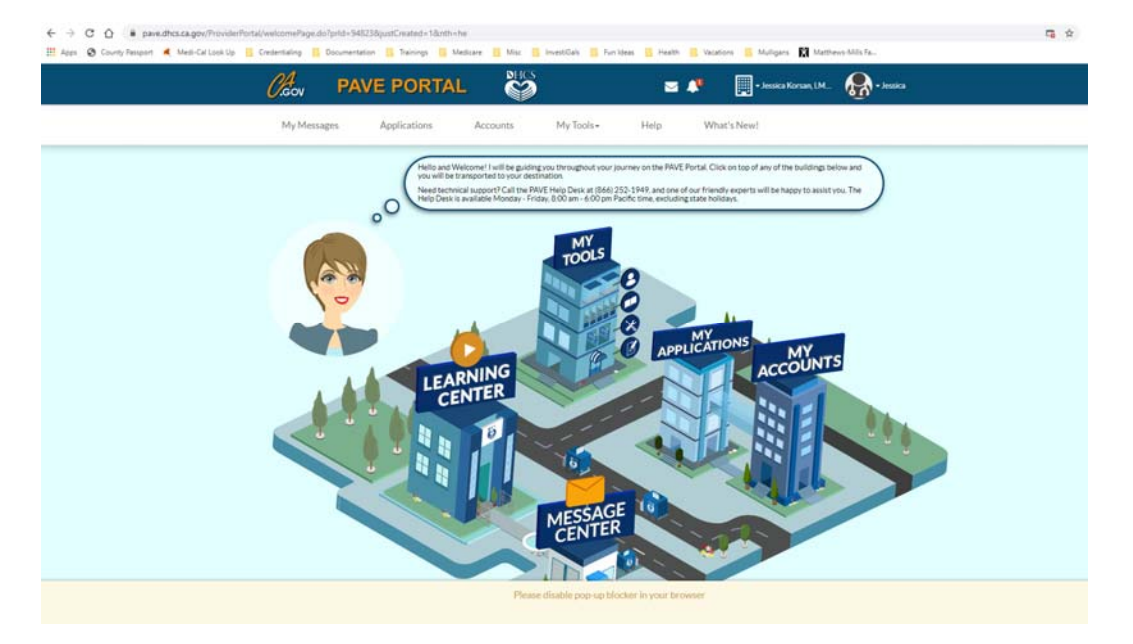

This page allows you to submit and manage your applications, receive messages from PAVE, manage your account and more.

To complete the PAVE enrollment, you will need to click on the My Applications building. Then click the New Application button.

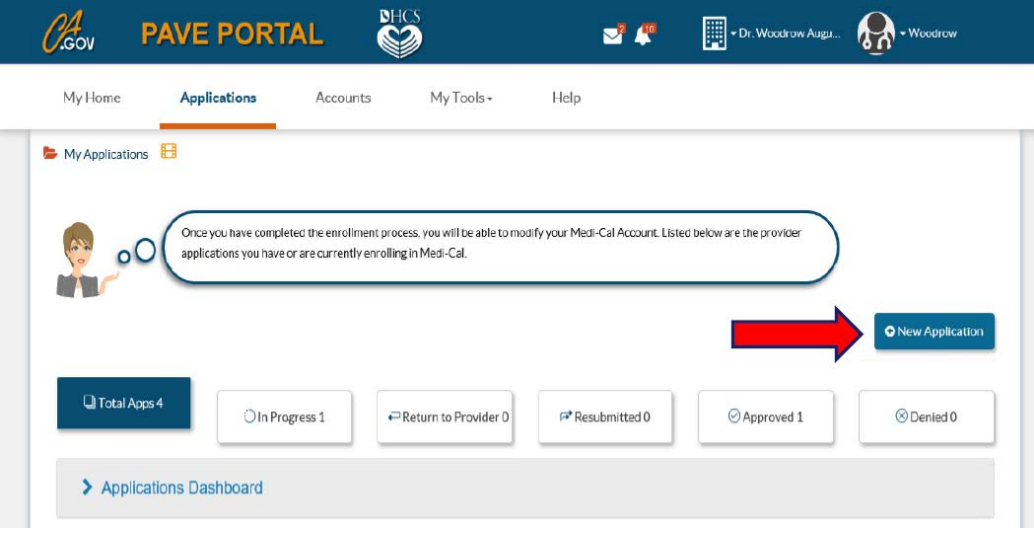

Select "I'm new to Medi-Cal and I want to create a new application"

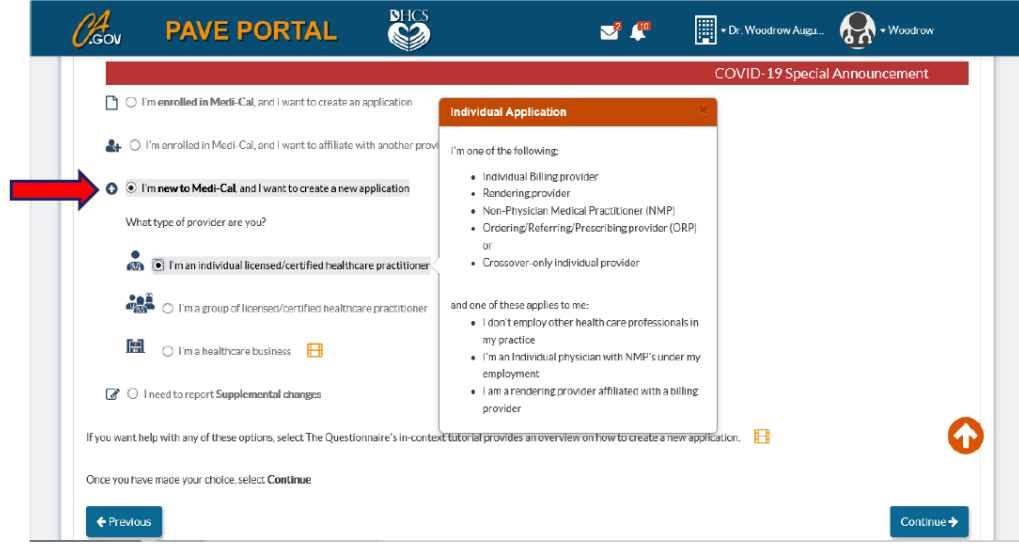

Next, select "I'm an individual licensed/certified healthcare practitioner", then continue

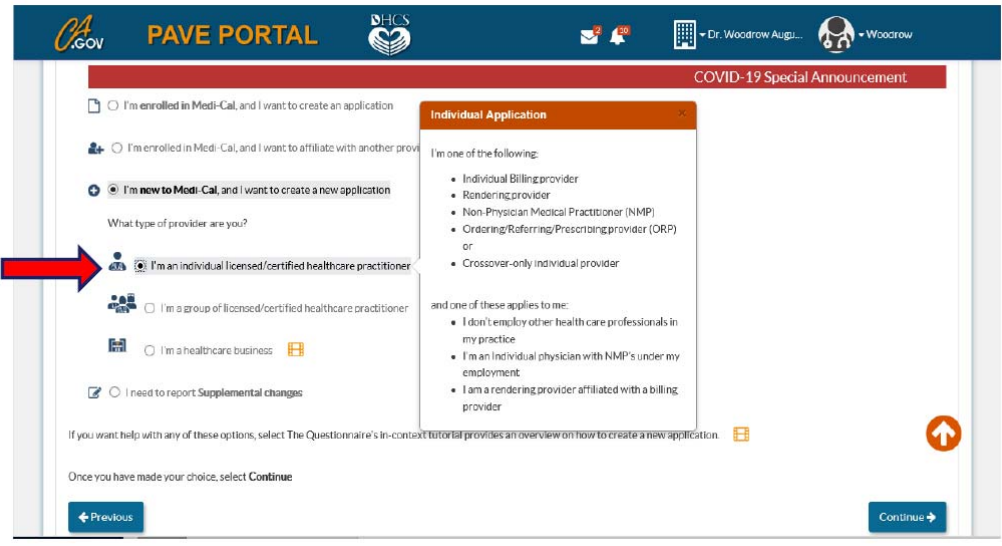

Finally, select "I'm an Ordering/Referring/Prescribing (ORP) provider", then continue

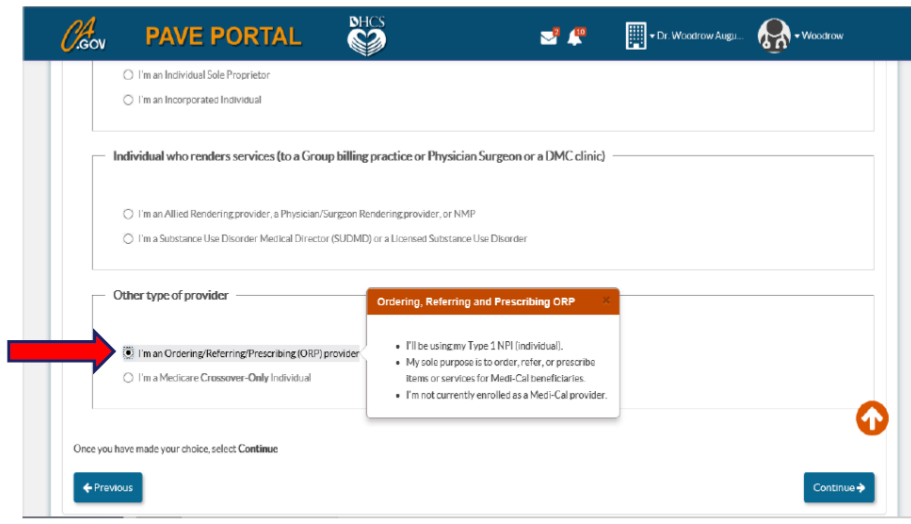

After this you will be prompted to complete the Medi‐Cal "ORP Application". Below is a list of required information that you will need to complete the Application:

- ‐ Your Legal Name
- ‐ Your Date of Birth and Gender
- ‐ Your Residential Address can NOT be a PO Box and must have the full 9 digit zip code. You can find your 9 digit zip code by going to the USPS website zip code look up and entering your address. The link is here: https://tools.usps.com/zip‐code‐lookup.htm?byaddress
- ‐ Your Social Security Number
- ‐ Your Driver's License Number or State‐Issued Identification Card a copy which must be submitted with application
- ‐ Addresses of all practices and/or clinics where provider gives services to Medi‐Cal beneficiaries see attached Medi‐Cal Site Certified List for Addresses. Please add all addresses that you work at full time, part time or periodically cover at. Please use the list of Certified Sites (for both BWell and CBO's) in the addendum at the end of these instructions.
- ‐ Mailing address where provider wishes to receive correspondence. Also needs 9 digit zip code!
- ‐ Provider's Professional License/Certificate Number and copy of document this must be the applicant's current pocket licensed or a copy of the applicant's original wall certificate. An attachment from the applicant's licensing board website, or California BreEZe, is not accepted.

## **Below are step by step instructions to complete the application:**

Fill out personal information

Fill out address (with 9 digit zip code)

Fill out Social and State Issued ID and upload ID, make sure to add alias if you went by another name (i.e. maiden name, married name, name change, etc)

*Review and continue* 

Business Information – Use the Provider Name in the list of Certified Sites (for both BWell and CBO's) in the addendum at the end of these instructions.

Then address for the Provider used above

Repeat for each location you work at full time, part time or periodically cover at. If a program that you work at is NOT on the list below, then you do not need to add it.

#### *Review and continue*

Fill out contact information by checking the box that says "I [your name] will be the contact person. Add Title/Position and number

#### *Review and continue*

Fill out mailing address (cannot be a PO Box)

#### *Review and continue*

Fill out Professional License Information. You will need to upload your professional license here. It must be a copy of the actual license, and not a BreEZe verification. You can use BreEZe to look up the original issuance date if needed. Make sure to add all licenses and certificates that you have.

#### *Review and continue*

#### *Review NPI and continue*

List any ownership or control interests that you may have. If none, click not applicable and continue.

### *Review and continue*

Answer questions in Adverse Actions section (2 pages)

#### *Review and continue*

List any fines or debts owed and payment arrangements if applicable. If not applicable, click "this business has no current State or Federal government Fines/Debts"

#### *Review and continue*

Read and agree to Medi‐Cal Provider Agreement then sign. Make sure you preview the Medi‐Cal Provider Agreement first or it will not let you check the boxes

Enter last 4 of social, year of birth and password.

Review each section, if anything is less than 100% click on the action to complete. Once all is green (100%) except the Submit Application section, click next then Submit Application.

#### Give feedback if you would like or click X

#### Send screenshot of submitted application to BWellQCM@sbcbwell.org

**Automatic Reminders –** Automatic Reminders are set up and will be reminding you weekly to submit your application. Once the application is submitted, reminders will be sent out monthly to check on, and update QCM, as to the status of your application. Reminders will NOT stop until proof of application submission is received and/or proof of application approval or denial is received.

### **After application is complete:**

If your application is *incomplete,* PED will return it to you and notify you via email for corrections. Corrections must be made immediately and resubmitted in order to meet timelines.

If your application is *denied,* PED will notify you via email to receive Denial Letter with Appeal Rights. Please send denial letters to BWellQCM@sbcbwell.org to get instructions on how to proceed.

If your application is *approved,* PED will notify you via email to receive your Approval Letter. Please send approval letters to BWellQCM@sbcbwell.org to complete the PAVE enrollment process and be removed from the automatic reminder emails list.

# **If you have any questions at any point of this process please contact Jessica Korsan, QCM Coordinator, at jkorsan@sbcbwell.org or 805‐884‐1611**

# ADDENDUM A: List of Certified Sites and Addresses

# **List of Certified Sites**

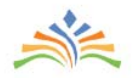

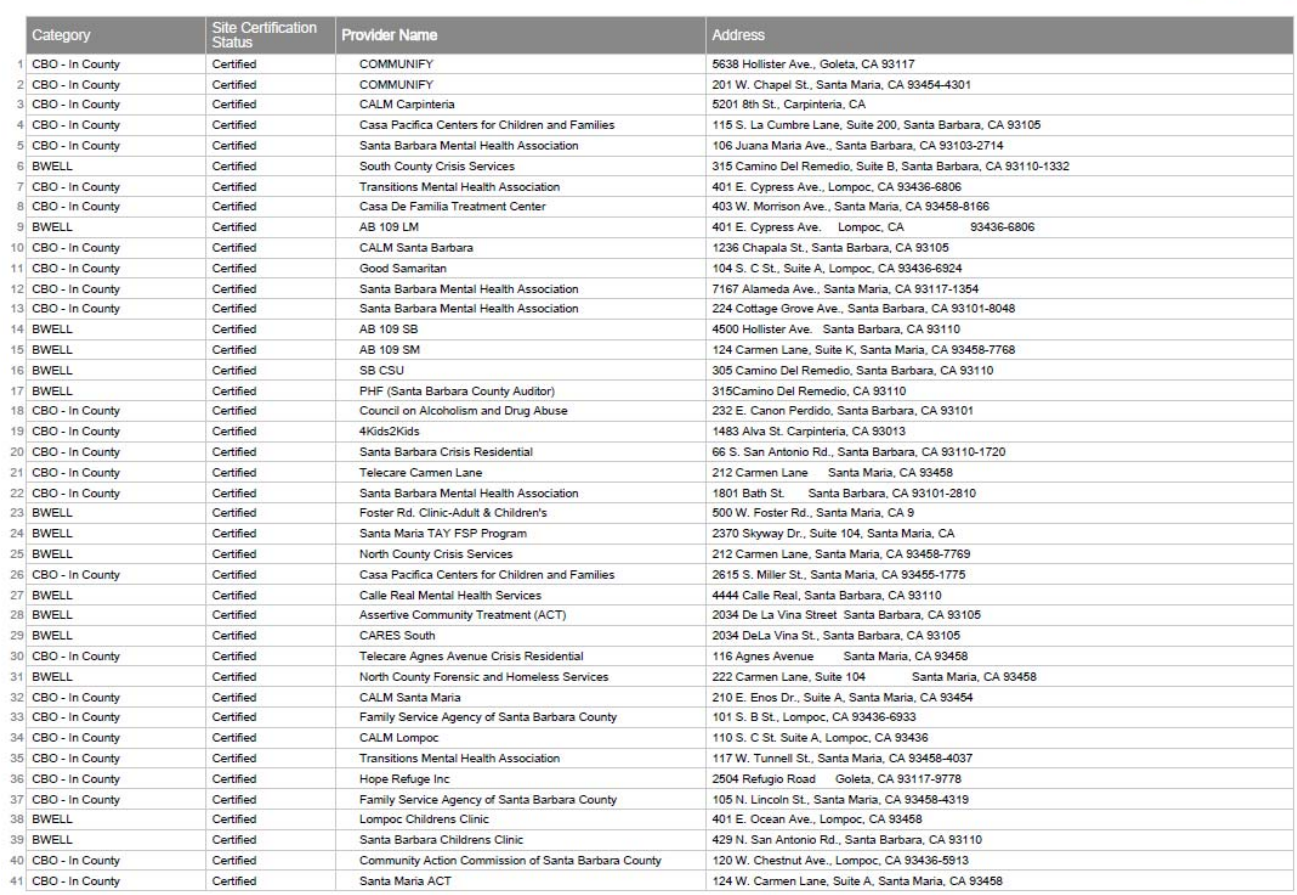

Exported on January 26, 2021 9:07:55 AM PST

Page 1 of 2

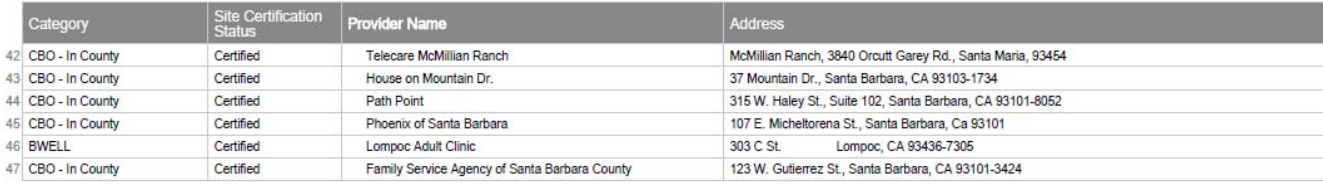